# **KUvRK - Nastavenie internetu do Vašich zariadení**

#### **Všeobecné informácie:**

Na stránke <http://eduroam.ku.sk/> nájdete všetko potrebné:

- všeobecné informácie,
- [nastavenie siete Eduroam,](http://eduroam.ku.sk/#druhy)
- nastavenie do [LAN ethernetovej siete internátov](http://eduroam.ku.sk/#treti),
- $\bullet$  kontakty na technickú podporu.

#### **Automatické nastavenie:**

Pre automatické nastavenie operačného systému Vášho zariadenia si stiahnite príslušnú CAT (Configuration Assistant Tool) aplikáciu, ktorá spraví potrebné nastavenia a nainštaluje za Vás certifikát. Link na CAT aplikácie pre KUvRK: <https://cat.eduroam.org/?idp=552&profile=919>

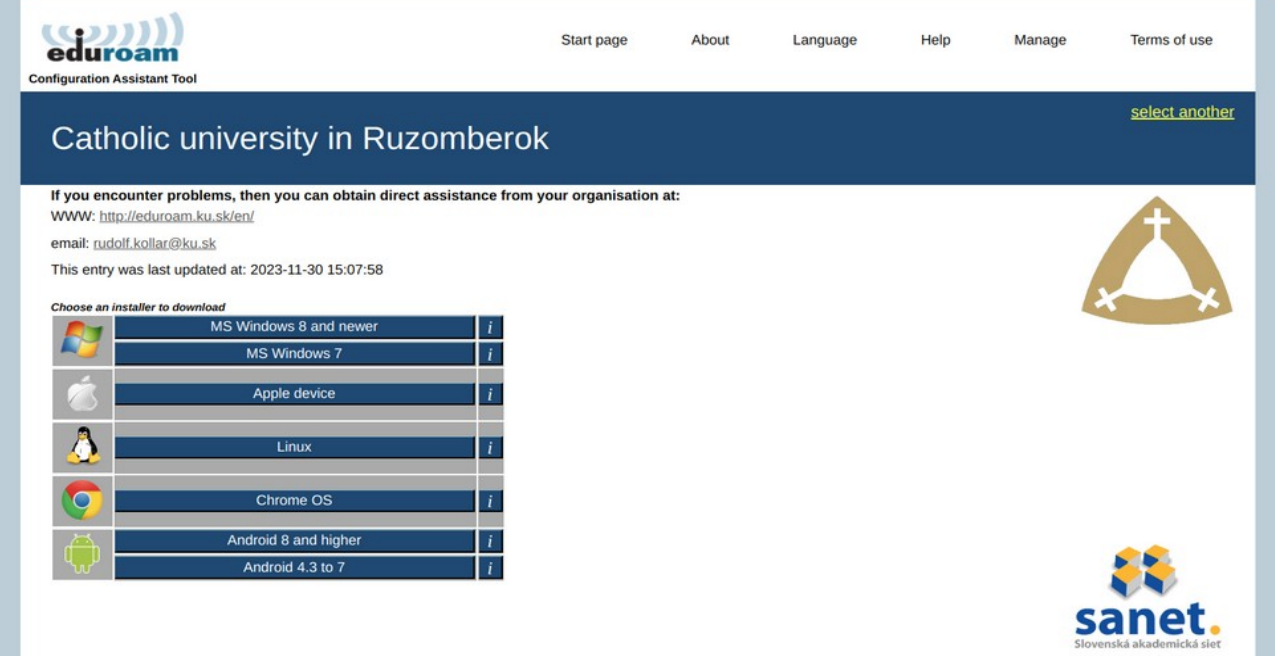

Na zariadení s OS Windows je nevyhnutné CAT aplikáciu spustiť cez "pravý klik" a zvoliť *"Spustiť ako správca"***.**

Pre nastavenie internetu na **Android 8+** Vám<https://cat.eduroam.org/>poskytne len **konfiguračný súbor** a na jeho inštaláciu Vás stránka odnaviguje stiahnuť ešte **[geteduroam](https://play.google.com/store/apps/details?id=app.eduroam.geteduroam) [aplikáciu](https://play.google.com/store/apps/details?id=app.eduroam.geteduroam)**.

### **Požadované prístupové údaje:**

**Prístupové údaje do siete**, ktoré potrebujete zadať **do CAT aplikácie** alebo pri **manuálnom nastavení siete** sú:

- **sieťový login** použite Váš **univerzitný login** a pridajte doménu *"@ku.sk"* (aj keď uvedený e-mail v prípade študentov neexistuje, je to nevyhnutné pre identifikáciu inštitúcie) študent: *jozko.mrkvicka789@ku.sk /* zamestnanec: *jozko.mrkvicka@ku.sk*
- **sieťové heslo** nastavte si Vaše *sieťové heslo* v aplikácii: *"Abakus: Zmena sieťového hesla"* na stránke:<https://abakus.ku.sk/mojlogin/network-password-change.jspx> Sieťové heslo za Vás nikto iný nenastaví, nakoľko sa pre jeho nastavenie overujete univerzitným kontom. Aplikácia na nastavenie sieťového hesla Vám musí napísať *"že bolo úspešne nastavené"* !

[ Sieťové heslo musí byť z bezpečnostných dôvodov iné, ako je Vaše univerzitné heslo! ] [ Heslo musí mať dĺžku minimálne 10 znakov, obsahovať aspoň jedno malé písmeno, jedno veľké písmeno, jedno číslo a jeden špeciálny znak (~!@#\$%^&\*()-\_+={}[]|\/:;"' $\Diamond$ ,.?). ]

## **Časté problémy/chyby:**

- v prvom rade si skúste zmeniť **sieťové heslo** a znovu prenastaviť zariadenie cez **CAT aplikáciu** určenú pre daný typ zariadenia;
- **login** musí byť vždy v **malých písmenách**;
- pri vypĺňaní loginu v CAT aplikácii, resp. pri manuálnom nastavení zariadenia ste uviedli Váš login bez **domény**, t.j. bez "**@ku.sk"**, pričom doména je tam nevyhnutná pre identifikáciu organizácie, kde sa má *login/sieťové heslo* overovať;
- na niektorých smartfónoch sa stáva, že **za** *login/sieťové heslo* systém automaticky vloží znak **prázdnej medzery**, po zlyhaní overenia sa preto vráťte do editácie rozšírených nastavení siete a skontrolujte login/heslo;
- ak Vám internet už fungoval a prestal ísť, môže ísť o lokálny krátkodobý výpadok, skúste sa pripojiť na inom mieste/poschodí/budove, alebo taktiež mohol nastať prípad, že Vám bol internet zablokovaný z dôvodu porušenia *Pravidiel používania siete SANET*, kontaktujte nás na e-mail: *abakus [zavináč] ku.sk*;

## **Technická podpora kontakty:**

Nastavte si **sieťové heslo**. To za Vás nikto iný nenastaví. **Aplikácia na nastavenie** sieťového hesla Vám musí napísať "že bolo úspešne nastavené".

Ak sa Vám to nepodarí nastaviť podľa návodov, zapíšte si **login + sieťové heslo** a zastavte sa osobne **aj s daným zariadením** u niekoho z **kontaktných osôb nižšie**, pomôžu Vám to nastaviť:

- kontaktné osoby na fakultách nájdete tu: [http://eduroam.ku.sk](_blank) ;
- alebo u Ing. Rudolfa Kollára / Ing. Petra Debnára na RE KU kancelária 6.04 ;

Autor: [VR](https://www.ku.sk/vendelin.ruzicka/) Dátum poslednej modifikácie: 26. 02. 2024